# Clear Impact Scorecard for Beginners

Welcome first time users of the CT Kid's Report Card. This instructional guide will provide you with an overview of how to navigate and understand the Clear Impact Scorecard software utilized and presented by the CT Kid's Report Card Project.

## Domain Page

# Results

Definition – A condition of wellbeing for children, adults, families, or communities (stated in plain language). These results vary for each of the four domains (Safe, Stable, Healthy, and Future Success). The result for each domain represents an aspect of the overall CT Kid's Report Card Results Statement: "All Connecticut children grow up in a stable living environment, safe, health, and prepared to lead successful lives."

### View Notes – This icon is located to the right of the Result. When this button is pressed, the Result expands to show another button called 'Why Is This Important?'

Why Is This Important?

Why Is This Important? – This button, when clicked, provides a paragraph that explains how this result impacts children.

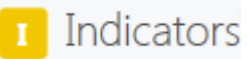

Definition – A measure that helps quantify the achievement of a Result. There are four different types of indicators: Headline Indicators, Secondary Indicators, Data Development Indicators and Historical Indicators. If you click on the title of the indicator, it will lead you to a separate page dedicated solely to

that indicator, whereas if you click on the next to the title a less detailed, quick view box will drop down. The quick view box is discussed in greater detail later.

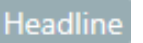

Secondary

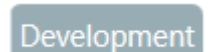

Historical

Headline – The strongest indicators of a given result are designated as headline indicators. An indicator is considered a strong measure when it has reliable, regularly updated data that clearly speaks to the result. There may be 3-4 headline indicators per domain.

Secondary – Indicators that have good data, but may not be updated frequently or are not as directly relatable to the result are designated as secondary indicators. Secondary indicators can be supplemental to both the domain's Result and the Headline indicators.

Data Development – Data Development Indicators are generally new measures that do not yet have a trend.

Historical Indicators – Historical Indicators are generally measures where data is no longer collected and may have been replaced by a new indicator, but may still be useful for historical context.

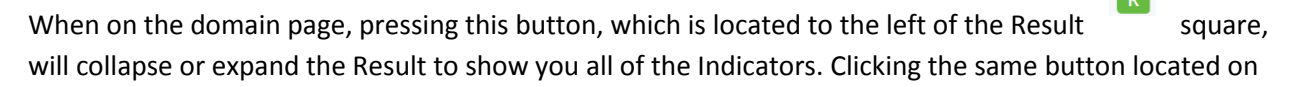

the left of the Indicator  $\blacksquare$  square will expand the Indicator in question to reveal the previously mentioned quick view box. The quick view box contains a miniature graph of the indicator's current and forecast trend, a multi-year expansion of the Time Period, Actual Value, Forecast Value, Current Trend, and Baseline trend.

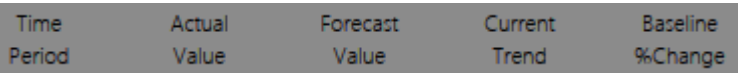

Time Period – The time period displayed denotes every year that there is an available and published data point on the indicator in question.

Actual Value – The actual value is the data point (number, rate or percentage) for that current year.

Forecast Value – The forecast value denotes an estimate of the value that had previously been forecasted for the current year based on a dotted blue line that continues after the last reporting period up to a certain number of years. The line does not show a value, but represents a prediction of where the trend will likely go based on historical trends if nothing is done to change it.

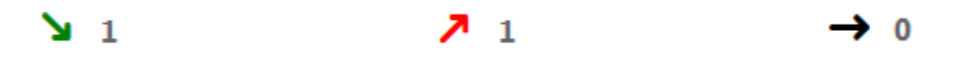

Current Trend – Current trend is the number of consecutive years a value has gone up, has gone down, or has no change. These trends are represented as a down arrow, up arrow, or straight arrow with a number next to the arrow. When going up, down, or straight, the number increase, counting the years until the trend changes direction. If the trend does change direction, the number of consecutive years will restart at the number one. Only straight arrow trends representing no change will display a zero.

Arrows that are colored green indicate that the Current Trend is going in the desired direction. Arrows that are colored red indicate that the Current Trend is going in the wrong direction. Arrows that are

colored black only occur when there has been no change and indicate that the Current Trend is unchanging.

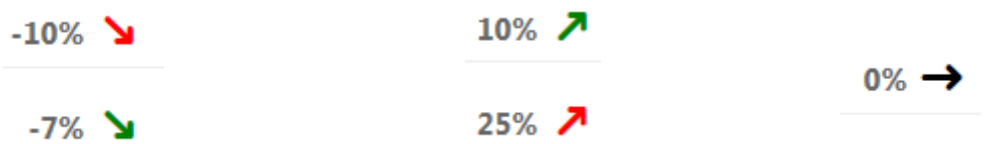

Baseline % Change – The baseline change for any indicator is the percentage change between the first reporting year and the most recent reporting year. These Baseline % Changes are represented like the

Current Trend: Up arrows denote an increase, down arrows denote a decrease, straight arrows denote no change, green indicates the trend is going in the desired direction, red indicates the trend is going in the wrong direction, and black indicates no change. Decreasing trends (regardless of color) will display as a negative percentage.

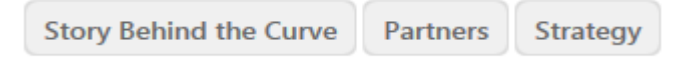

Clicking the Story Behind the Curve button will expand the indicator to show its story. The same will occur if you click the Partners or Strategy buttons. When clicked, the box will turn blue, indicating the item chosen has been expanded for viewing. Users may enable any combination of the three buttons, including all three at the same time.

### Indicator Page

When you enter the page of the indicator, the top left side will display the domain Results statement. Below in Bold will be the title of the Indicator. The top right will first have two buttons: Go Back and Download Data

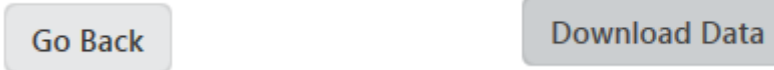

Go Back – Clicking on the 'Go Back' button will bring you back to the full list of indicators in a given domain.

Download Data – This button is a non-working function. Raw data is not currently available for download by the public.

Below these two buttons, there will be a number or percentage in bold and a year not in bold. These two items indicate the most recent year there is data available and the data value.

After these banner items, you will see the graph that showcases the data visually. The graph is headed by a source explaining where the data was retrieved from. You will also likely see a 'display prior data button'

Display Prior Data – This button, when pressed, will provide a full view of the data chart from the earliest data point provided.

Below the graph will be a legend that guides users to understand what the various lines mean.

- Target Values - Actual Values  $\rightarrow$  Forecast - Trend  $-$ o $-$  Labels

In the case of the CT Kid's Report Card, only two lines are used: Actual Values and Forecast Values. Actual Value – The actual value is the trend line based on quantified data provided by data sources to Report Card Staff.

Forecast Value –The Forecast Value is a dotted blue line that continues after the last reporting period. This line does not give an exact value for each year, but represents where the trend will likely go if no action is taken.

To the lower left of the legend is a button titled 'Toggle Comparison'

**Toggle Comparison** 

Toggle Comparison – When the user clicks on the Toggle Comparison button, the above graph will change and visually express the disaggregations. Some indicators have no disaggregation, and therefore no 'Toggle Comparison' button.

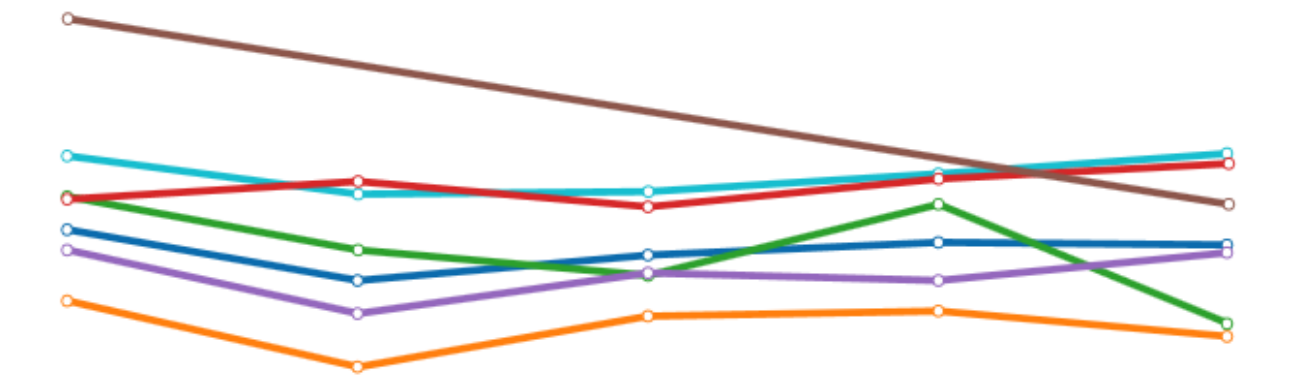

This view will vary on an indicator-to-indicator basis. Below the graph will be a legend, identifying the disaggregations. Clicking the title of any disaggregation will remove or return that line from the chart. This can be done in any combination and applies also to the bar chart view. When the 'Toggle Comparison' button has been clicked another button it will appear to the right of it titled 'Bar Chart'

bar chart

Bar Chart – Those who would like to view the disaggregated data differently can do so by clicking on the bar chart button.

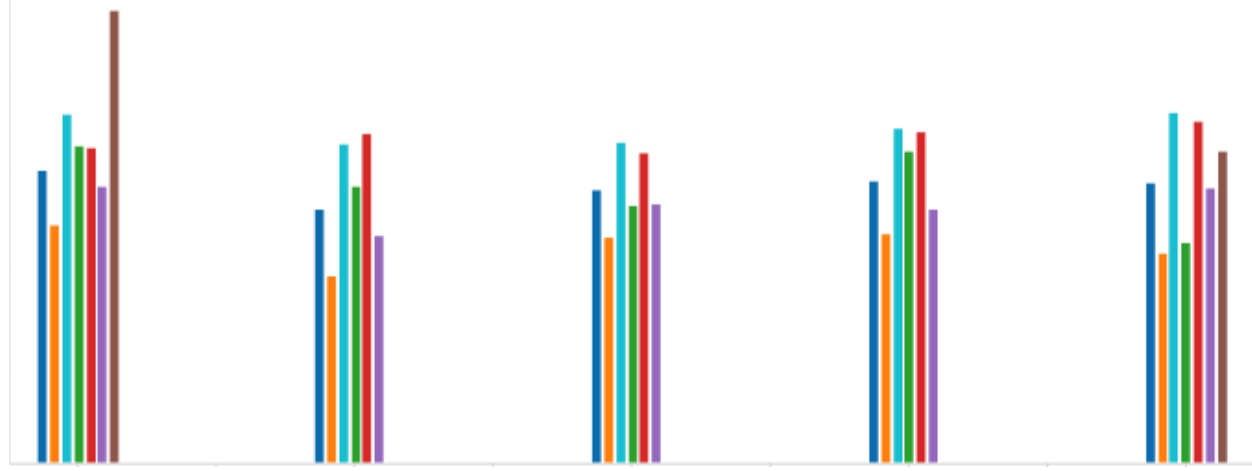

In the top right corner of the charts is a small, black box with three lines in it. This is the 'Chart Context Menu'

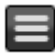

Chart Context Menu – This button, when clicked, will open a dropdown box that provides five options to the user: Print Chart, Download PNG image, Download JPEG image, Download PDF Document, Download SVG vector image. Depending on the operating system of the computer and the internet browser being used by the user, clicking on any of the following will prompt the user to download/save/open/print the chart they are viewing. The user can pick any of these options for both the comprehensive chart and the disaggregated chat.

Below the charts, there are expanded views of the Story Behind the Curve, Partners, and Strategy.

Story Behind the Curve – The Story Behind the Curve involves analyzing the factors that contribute to the data history and the forecast; why the graph looks the way it looks. It is important to produce a story behind the curve as you look at the data to identify root causes that underlie the status of children in the state of Connecticut. Contributions from community stakeholders, agencies of cognizance, & staff research are combined to develop these analyses of our measures and their effect on children.

Partners – When addressing regional and state-wide changes to impact broad measures of child wellbeing, partners are critical to ensuring success. The current list of partners for each indicator includes all stakeholders from whom we have sought or received data or narrative contributions to the CT Kid's Report Card project.

Strategy – For real change to happen, specific, implementable strategies to change trends or "turn the curve" are necessary. The strategies section of each CT Kid's Report Card Indictor lists strategies proposed by stakeholders or highlighted in staff research with source indication below.